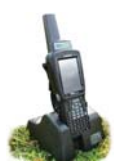

# **Tag Options**

Sheep can be entered into FarmWorks just by scanning their RFID tags with the stock recorder and entering their details. You can use Option 1 - your own tag numbers, or Option 2 - the last part of the EID number, as the tag number in FarmWorks. See the FarmWorks manual for more information on numbering your sheep.

Select which Tag Option you want to use before you start:

- » Open FarmWorks on the stock recorder.
- » Tap **Options**. Tap **Tag Options**.
- » Select *EID* to use the last 9 digits of the EID number as the FarmWorks tag number.
- » Select *Type* to be able to type in your own farm tag number as the FarmWorks tag number.
- » Tap *Esc* to exit.

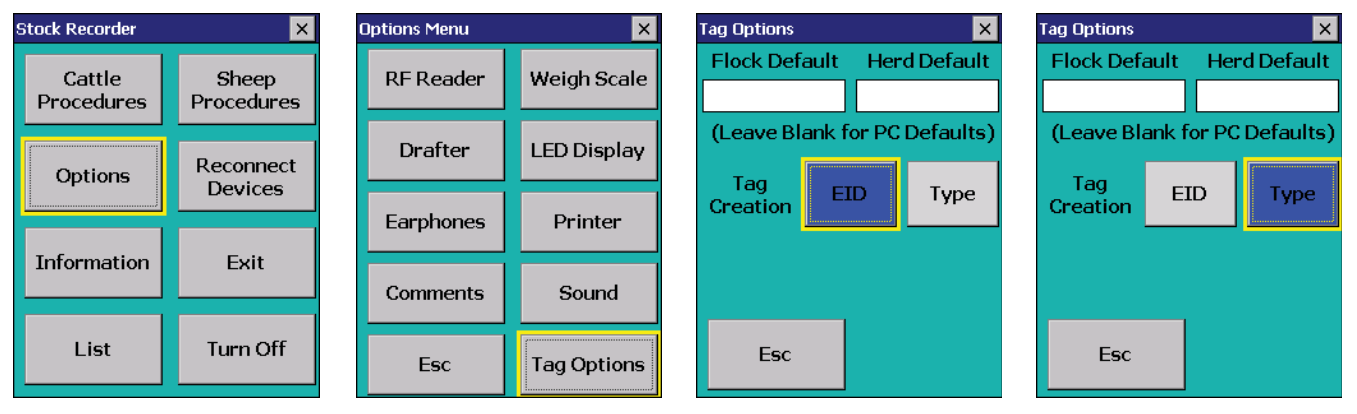

**Option 1** - use your own farm tag numbering system.

- » Open FarmWorks on the stock recorder. Go to *Review Data*.
- » Scan a sheep's RFID tag. Type in the tag number you want to use. Tap *Lock*.
- » The tag is unknown. Tap *Yes* to create a new record.
- » Add animal details tap the **DOB** button to change the date of birth. Tap **Sex** to select a gender.
- » Tap **Breed** to select a breed. To see more breeds, select **Other**. To jump through the list faster, type the first letter of the sheep breed you're looking for. (S for Suffolk, T for Texel, etc.)
- » Press **Save** to finish. A new animal record has been created and will be added to FarmWorks when you Get *Data from Stock Recorder* at the next Data Transfer to the computer.

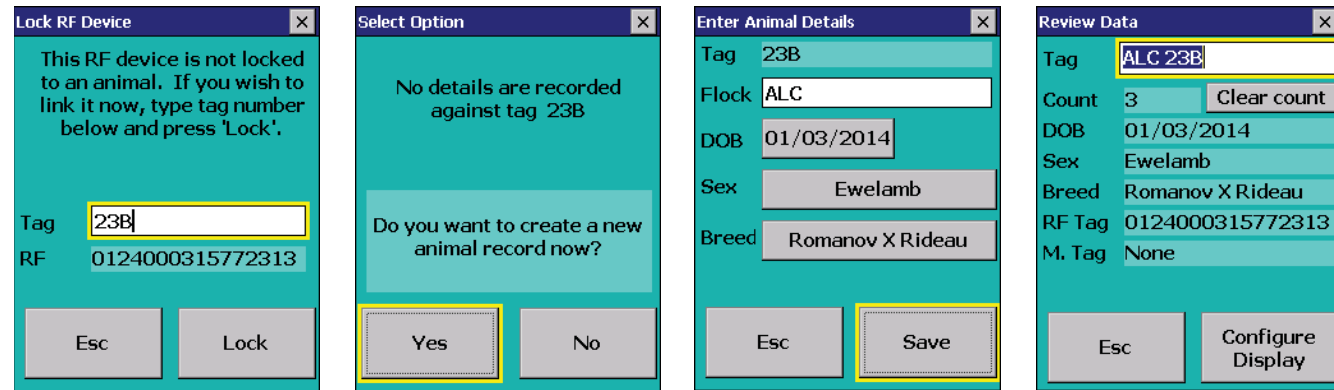

**Option 2** - use the last 9 digits of the EID number

- » Open FarmWorks on the stock recorder. Go to *Review Data*.
- » Scan a sheep's RFID tag. The Tag number is filled in.
- » Add animal details date of birth, breed and sex.
- » Press **Save** to finish. A new animal record has been created and will be added to FarmWorks when you *Get Data from Stock Recorder* at the next Data Transfer to the computer.

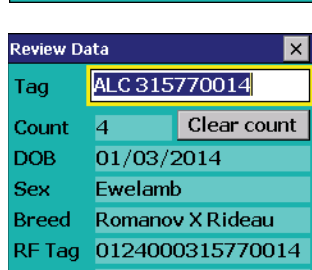

Clear count

Configure

Display

## **Reading RFID Tags**

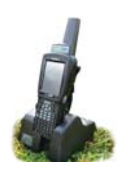

#### **Reading tags electronically**

The stock recorder has two large buttons, one on each side, that are used for FarmWorks. The button on the right-hand side is used to read an RFID ear tag. When the tag field is highlighted on the screen, press and release the right-hand button to read the tag. When the tag number is displayed and the tag field is highlighted, the left-hand button can be pressed to show the animal's details.

### **Entering tags manually**

– Type in the tag number, then press the *<Enter>* (*<Return>*) key on the keyboard.

**Right-hand scan button** *- Press and release*

- Tap *Save* to save the record.
- Where "enter a tag number" is referred to in this manual, this assumes the tag is being entered by typing the number in manually.
- Management tags can be added or used by typing a full-stop and then the number for example .21 in any tag number field. See page 28 for how to add management tags.

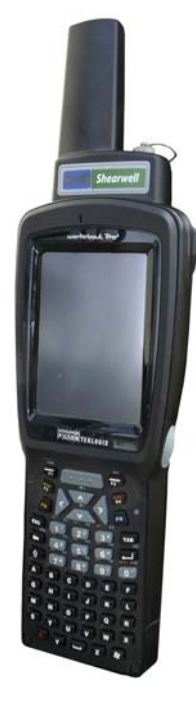

**Review Data** 

Tag

Count

**DOB** 

**Sex** 

**ABCR 2314** 

01/03/2012

RF Tag 0124000315772314

1

Breed Targhee

Esc

Ewe

Clear Cour

Configure

Display

**Review Data** × Tag Clear count Count 0 **DOB** A yellow box surrounds the tag Sex field. Press and release the right-hand button on the Stock Breed Recorder to scan an RFID tag. When a tag number is highlighted in the tag field, press and release the left-hand button of the Psion to see the animal's details. *Left-hand button - Press and release*

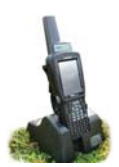

## **Reading RFID Tags**

### **Option for Continuous Read**

There is an option for reading RFID tags that can be useful when scanning large batches of animals. Instead of pushing the right-hand scan button to read a tag, the stock recorder can be set to "Continuous Read" mode. In a situation where many animals in a race need to be scanned, the **Continuous Read** setting saves having to press the scan button for each EID.

**Continuous Read** is constantly trying to detect EIDs when the tag number field is active, so uses substantially more battery power than the **Press to Read** setting.

#### To activate the **Continuous Read** setting:

- 1. Open FarmWorks program on the stock recorder. Select **Options** then RF Reader
- 2. Ensure SDL300I is the RF Reader highlighted. Select **Continuous Read**.
- 3. Press **Test Connection** to confirm the change.

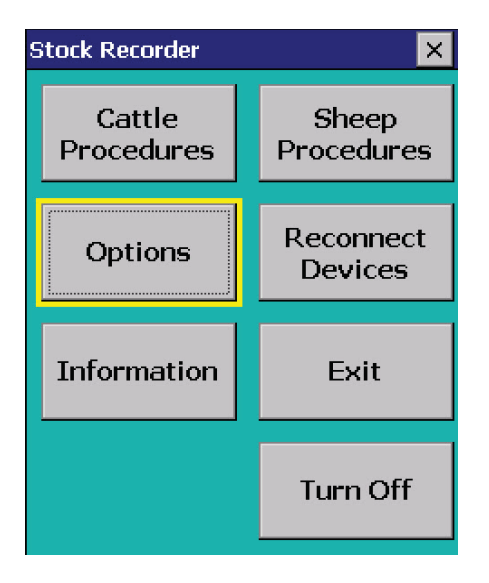

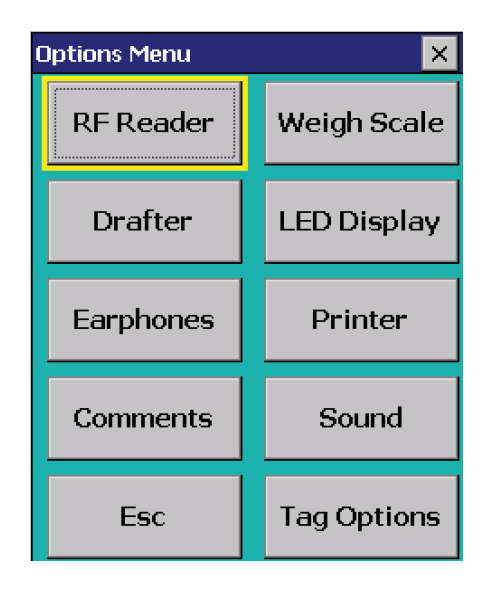

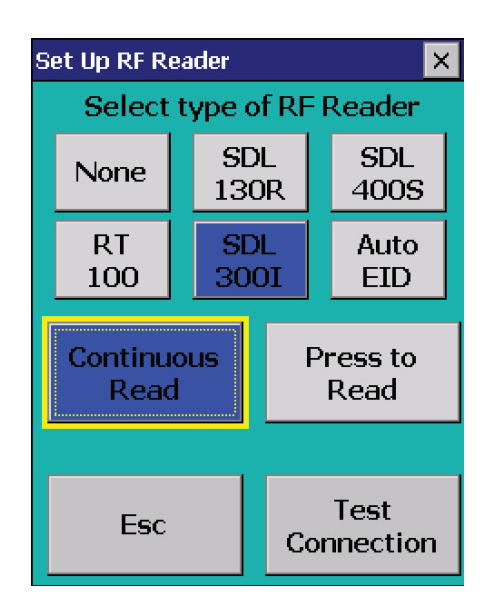

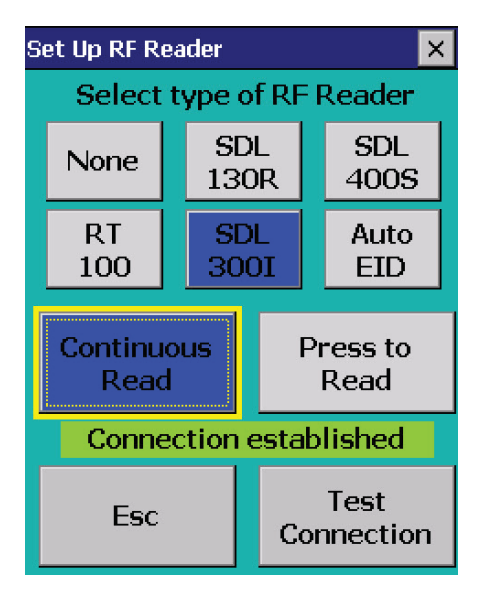